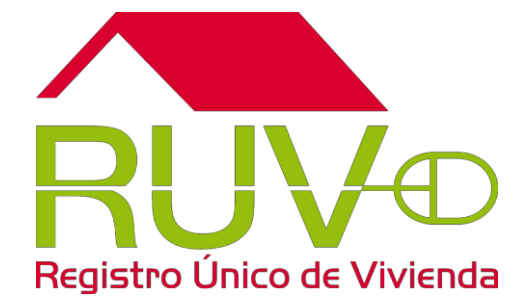

## Registro Nacional de Reservas Territoriales RENARET

**Manual del visor**

# Índice

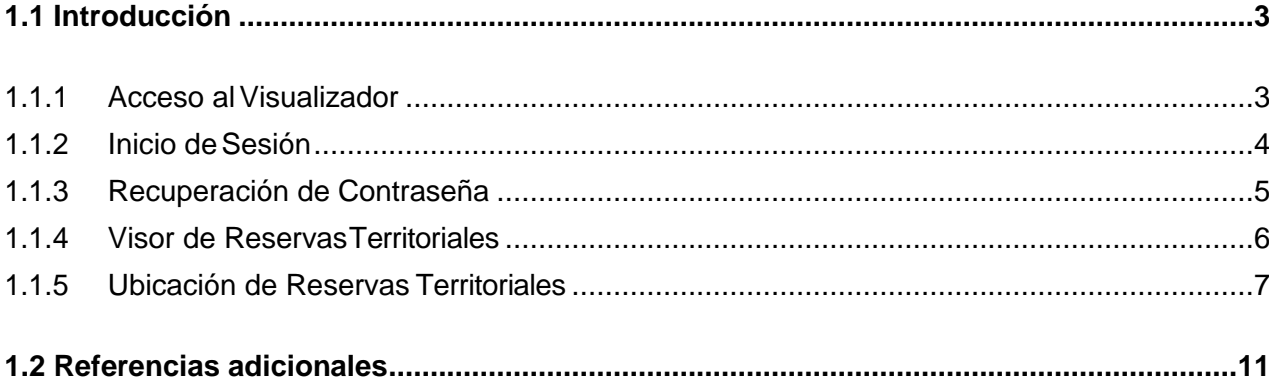

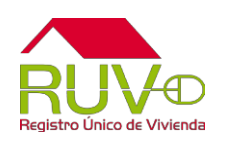

Insurgentes Sur 1685, Pisos 5 y 12, Guadalupe Inn, Delegación Álvaro Obregón, C. P.01020. México, D. F.

### **1.1 Introducción**

<span id="page-2-0"></span>El nuevo visor de Reservas Territoriales ha sido diseñado para facilitar y agilizar los procesos de consulta y publicación de calificaciones emitidas por la Comisión Nacional de Vivienda.

A través de una interfaz muy sencilla e intuitiva, podrá consultar no solo los resultados de su Reserva, sino también podrá visualizar su ubicación con respecto a los nuevos Perímetros de Contención Urbana 2017 (PCU 2017).

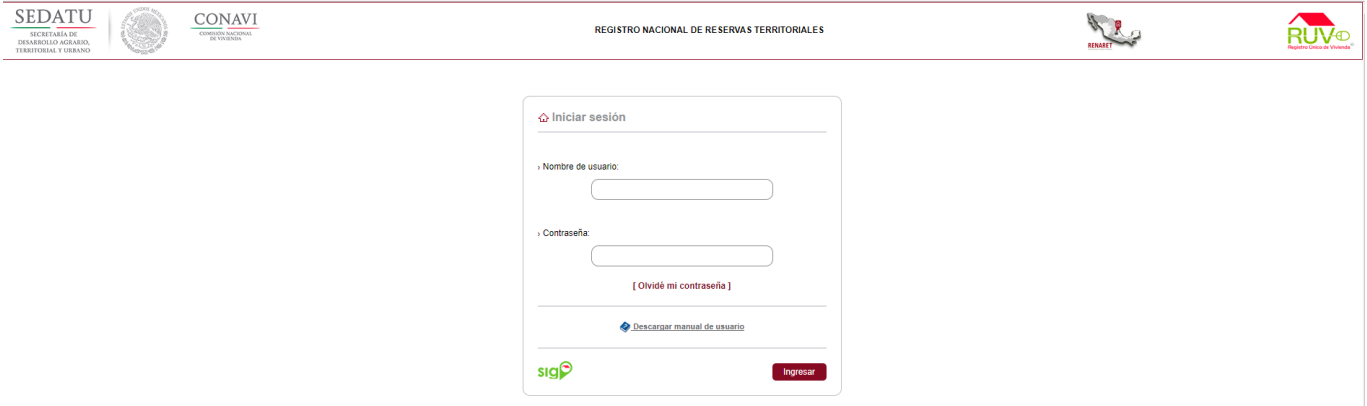

#### **1.1.1 Acceso al Visualizador**

<span id="page-2-1"></span>Ingrese a la URL siguiente:<http://renaret.conavi.gob.mx/visor>

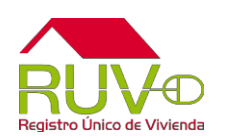

#### **1.1.2 Inicio de Sesión**

<span id="page-3-0"></span>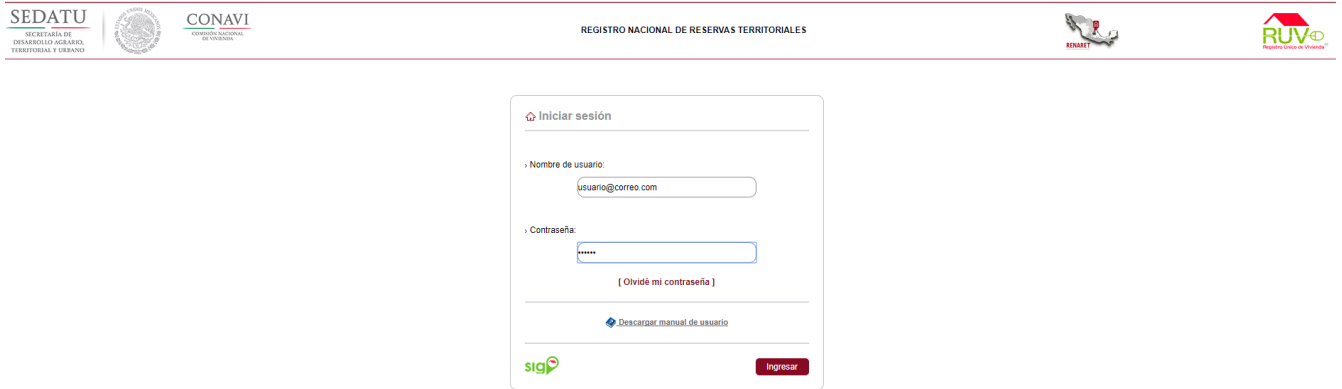

Deberá proporcionar los datos de *Usuario* y *Contraseña*. Oprimir el botón *Ingresar* para acceder al sistema.

NOTA: Los datos son los mismos con los que se ingresaba al visor anterior. Si son incorrectos, el sistema le notificará.

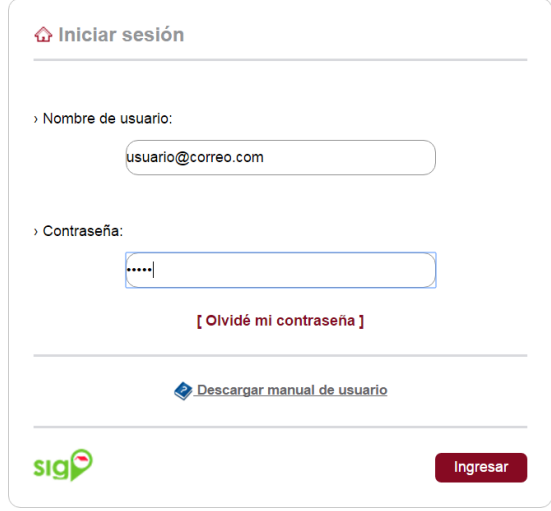

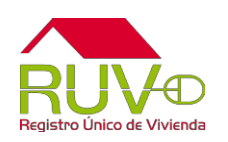

#### **1.1.3 Recuperación de Contraseña**

<span id="page-4-0"></span>El sistema le permitirá recuperar la contraseña mediante la opción *Olvidé mi contraseña* que se muestra dentro de la pantalla de inicio de sesión.

Deberá capturar el correo electrónico registrado y seleccionar el botón *Enviar* para que reciba misma vía la confirmación de solicitud e instrucciones de restauración.

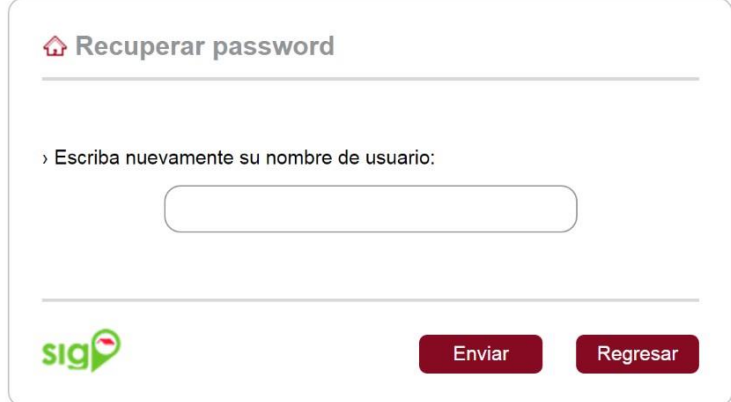

En caso de que el correo electrónico proporcionado no se encuentre registrado en el sistema, le aparecerá una leyenda, por lo que deberá ponerse en contacto con el call center del RUV.

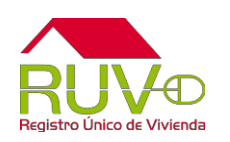

#### **1.1.4 Visor de ReservasTerritoriales**

<span id="page-5-0"></span>Cuando los datos de acceso sean correctos, el sistema le dará ingreso al visor y se desplegará inicialmente un mapa de la República Mexicana. Algunos segundos después, se centrará automáticamente tomando como referencia la zona donde se ubican sus Reservas.

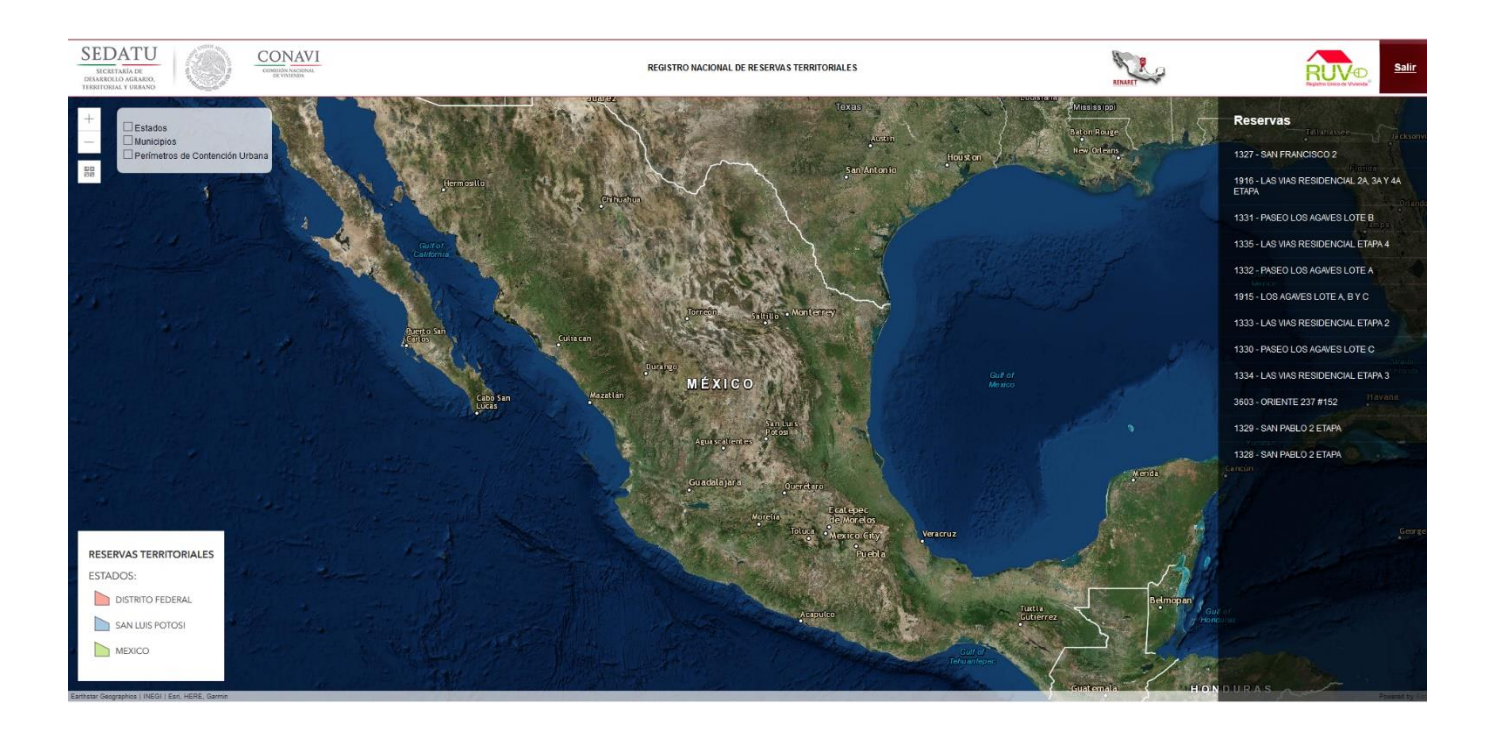

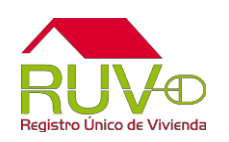

#### **1.1.5 Ubicación de Reservas Territoriales**

<span id="page-6-0"></span>Para ubicar dentro del mapa una Reserva Territorial se realiza lo siguiente:

1. Acceder a la pantalla principal del Visor de RENARET.

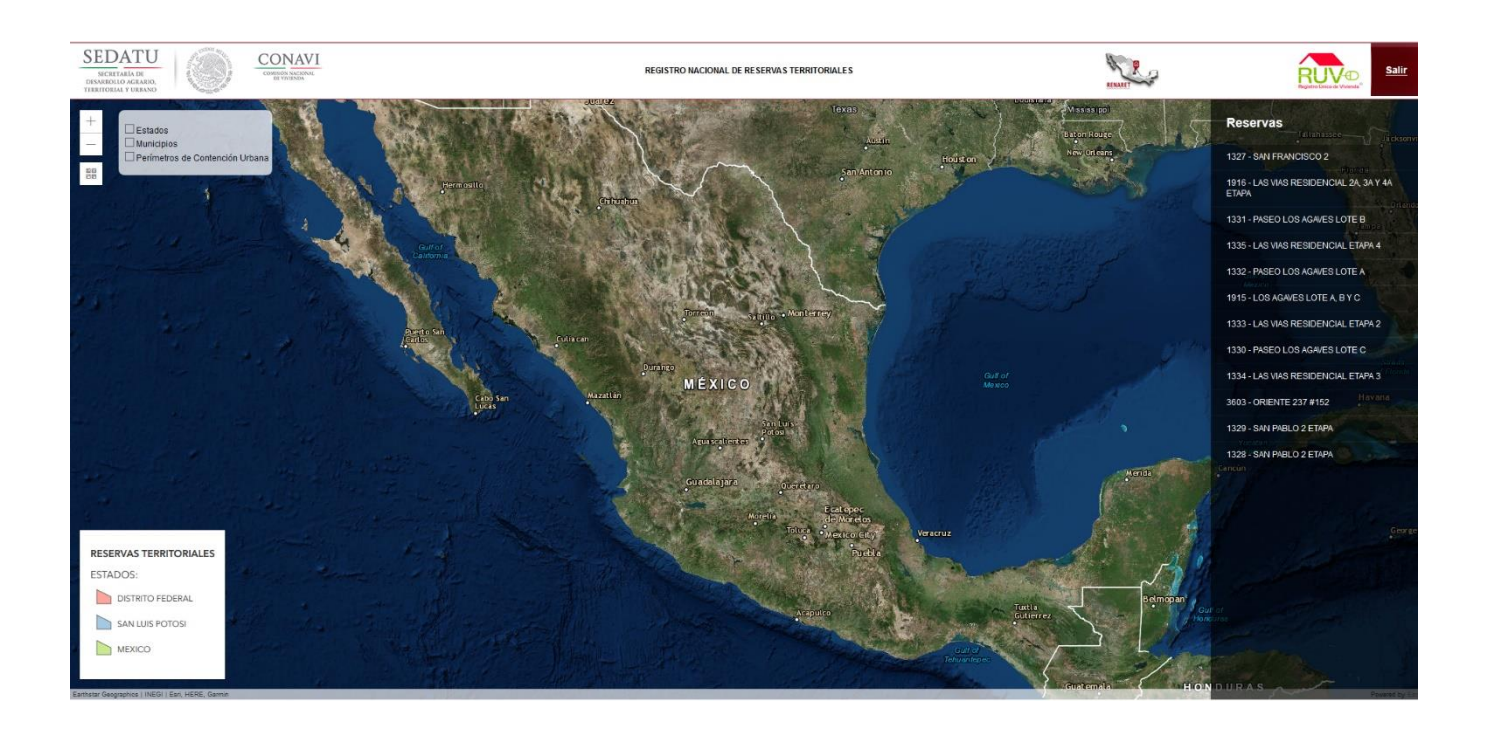

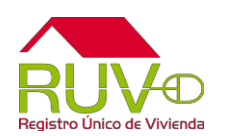

Insurgentes Sur 1685, Pisos 5 y 12, Guadalupe Inn, Delegación Álvaro Obregón, C. P.01020. México, D. F.

#### 2. En el lado derecho de la pantalla se mostrarán todas las reservas que se encuentran vinculadas al usuario, al darle clic se desglosara la información de la reserva.

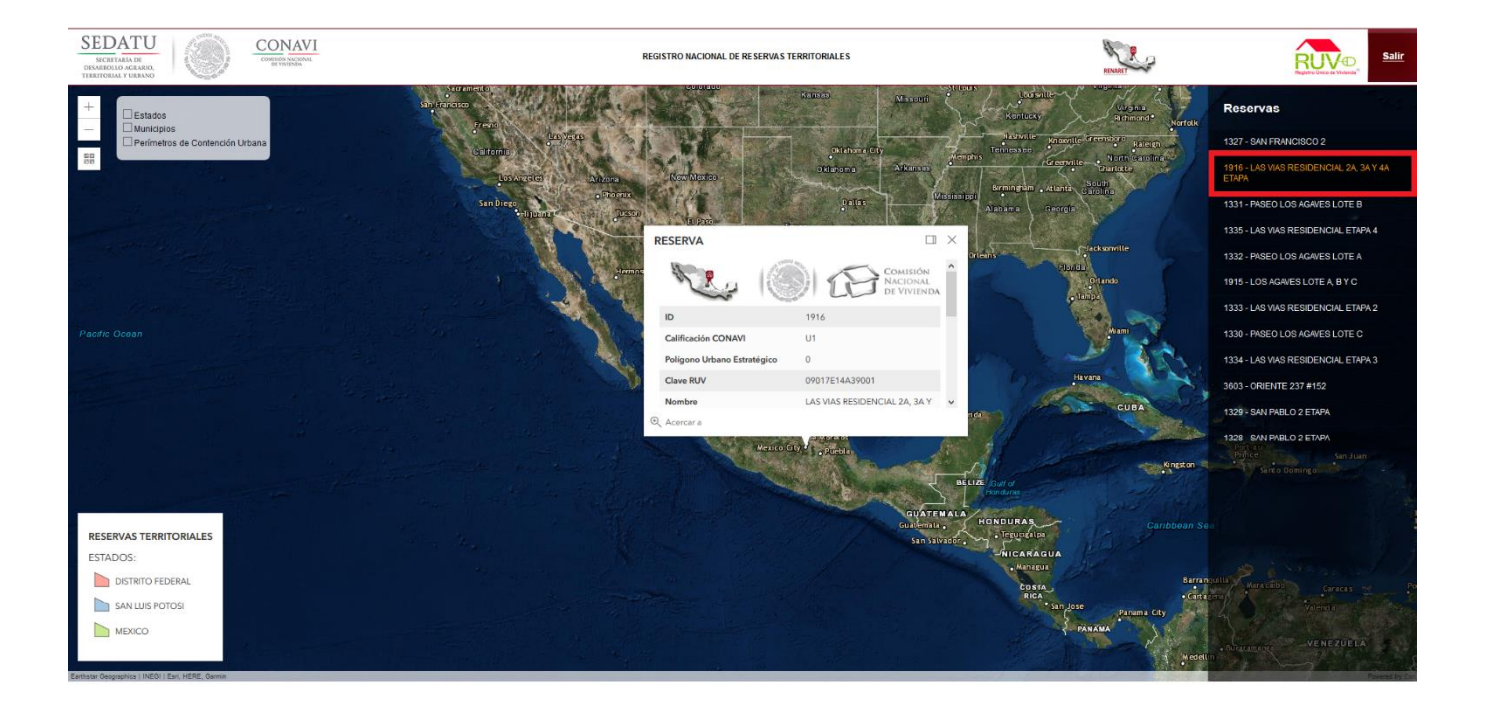

3. En la parte inferior de la ficha se encuentra la opción de "Acercar a" el cual acercara a la Reserva Territorial antes seleccionada.

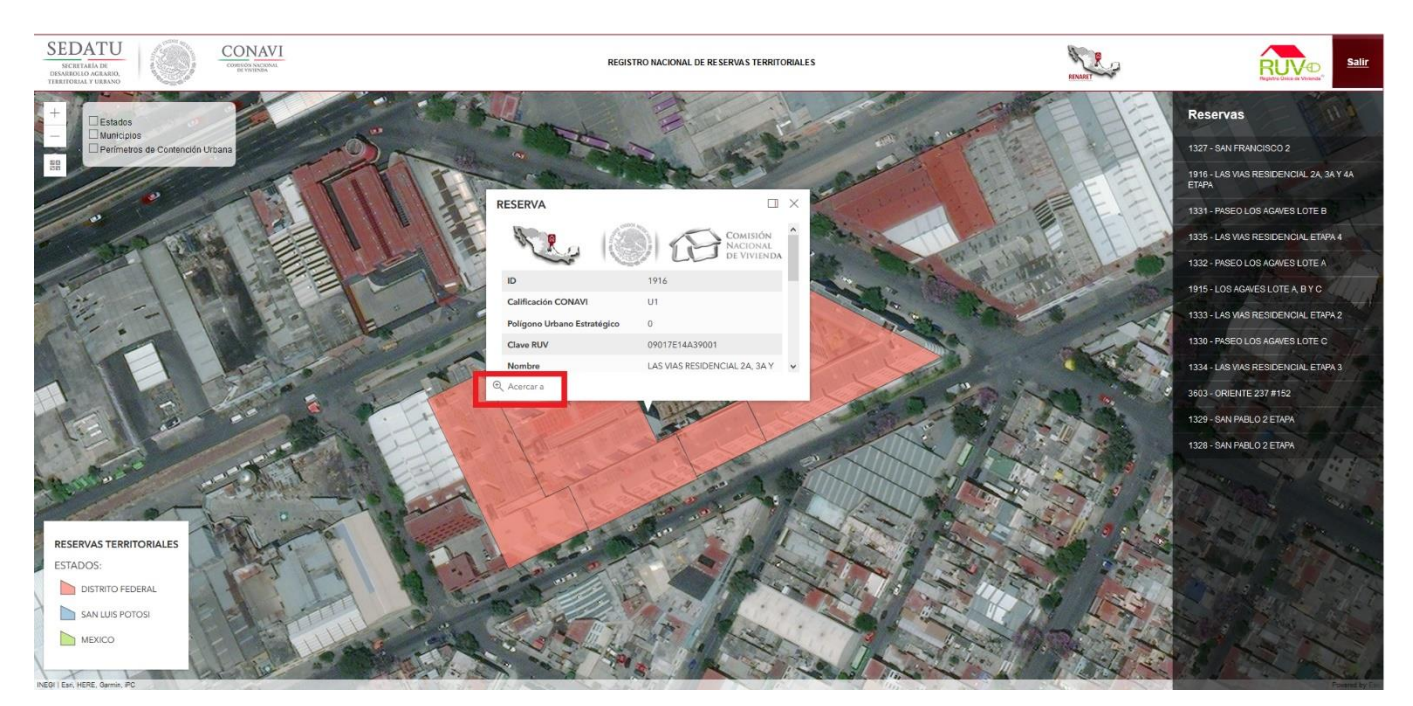

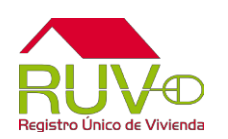

4. En la parte superior izquierda podrá prender y apagar las capas básicas como son Estados, Municipio y Perímetros de Contención Urbana (PCU), en la parte inferior izquierda se muestran los estados donde tiene registradas las reservas territoriales.

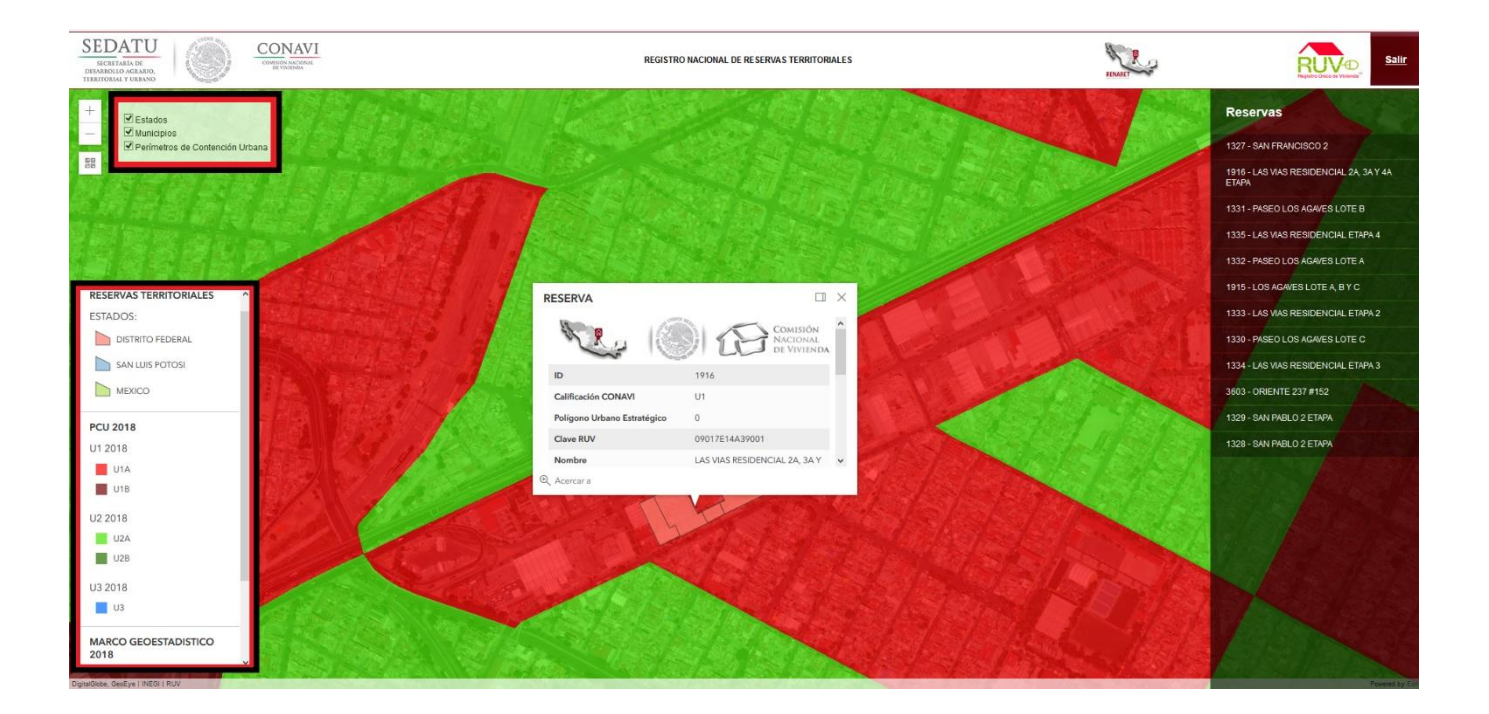

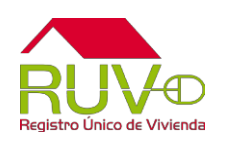

#### **1.2 Referencias adicionales**

<span id="page-9-0"></span>Para poder obtener mayor información sobre la aplicación RENARET, o bien, para atender sus dudas o comentarios por favor contáctenos:

#### **soporte@ruv.org.mx**

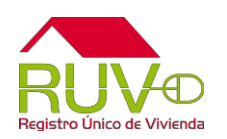

Insurgentes Sur 1685, Pisos 5 y12, Guadalupe Inn, Delegación Álvaro Obregón, C. P.01020. México, D. F.